# **Accessing Your Participant Center -**A Tutorial for Leadership Class Members

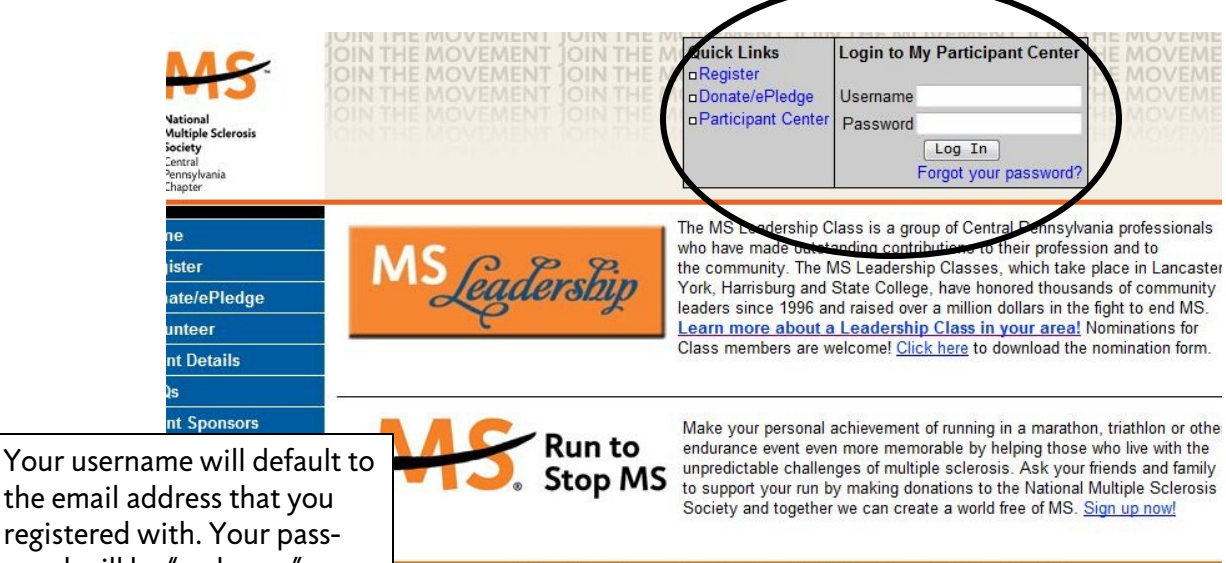

registered with. Your password will be "welcome" Once you have successfully logged in you should change your password to something you can remember.

#### Take advantage of our Fantastic Online Fundraising Tools!

our powerful online fundraising tools, we've made it easier then ever for your friends and family to contribute to your sing efforts for the Leadership Class or the Run to Stop MS program. Évery Leadership Class member and Runner their own participant center and personal page created for them. These tools are proven to help increase your sing results! Need help navigating through your participant center? Click here to view a tutorial that details each of the tools available within the participant center and provides step-by-step instructions on how to utilize them.

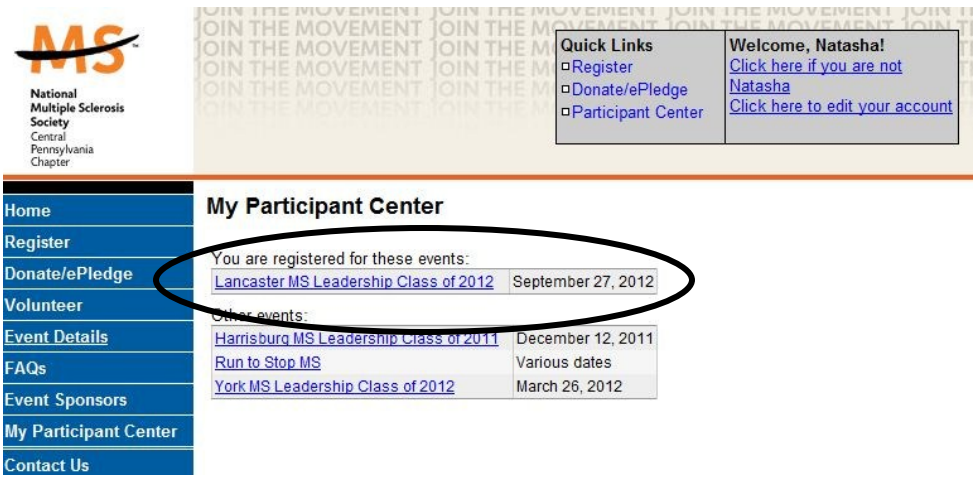

Once you've entered your username & password you will be taken to a page that shows all of the events you are registered for.

Click on the link for your class to access your participant center.

\*Please note, for this demonstration, we will be using the Lancaster MS Leadership Class of 2012

### Participant Center - Homepage

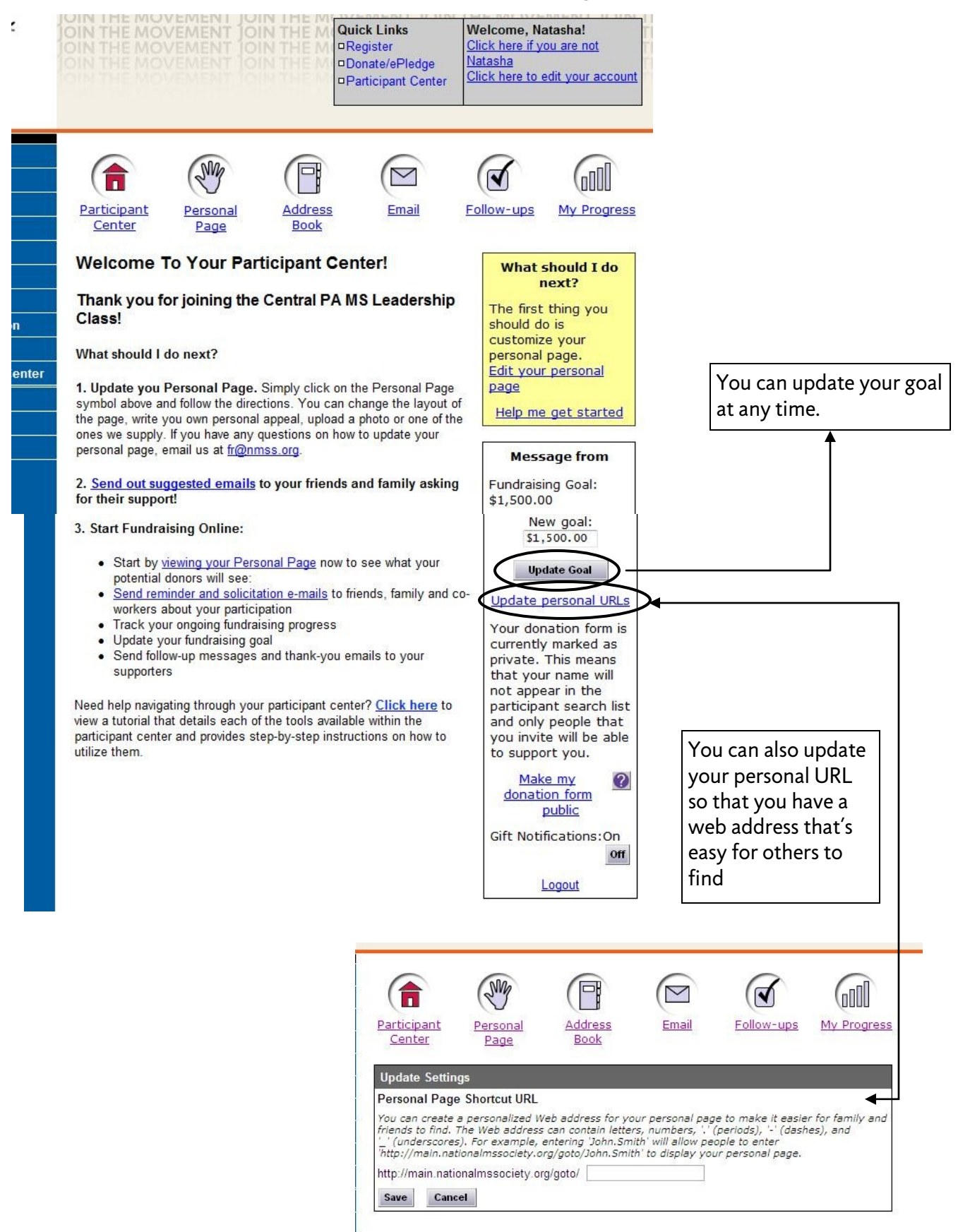

## Personal Page

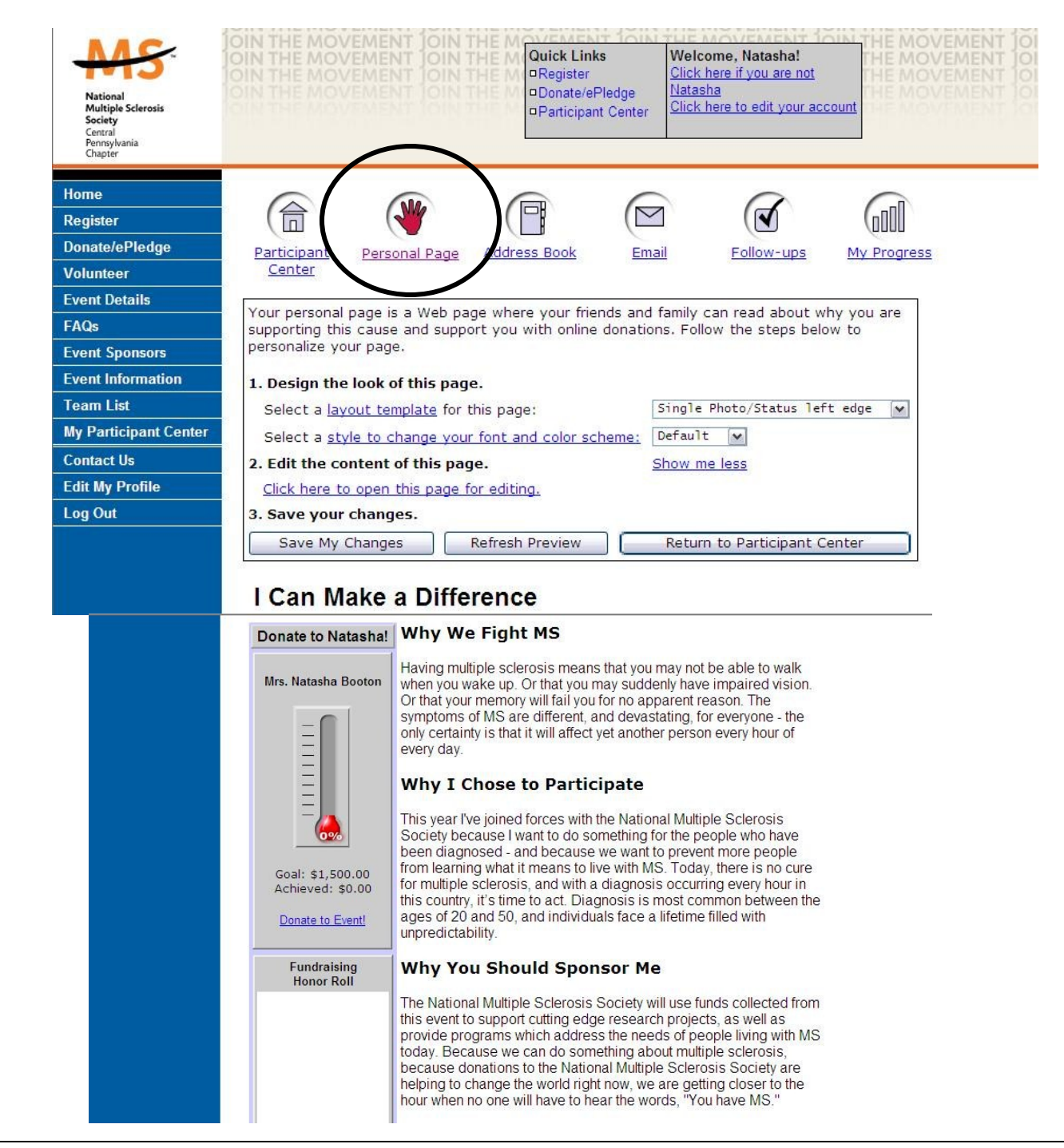

You can change your layout (single photo on the left or right or two photos on the left or right), the font and color scheme and most importantly, you can change the content of the page.

This screenshot shows you what your default personal page will look like. You can keep it like this, or you can modify it to add your own personal appeal. Tell visitors why you've joined the Leadership Class and even share a photo or two!

To change the content of your page, click on the link under #2 - "Click here to open this page for editing"

## Editing Your Personal Page

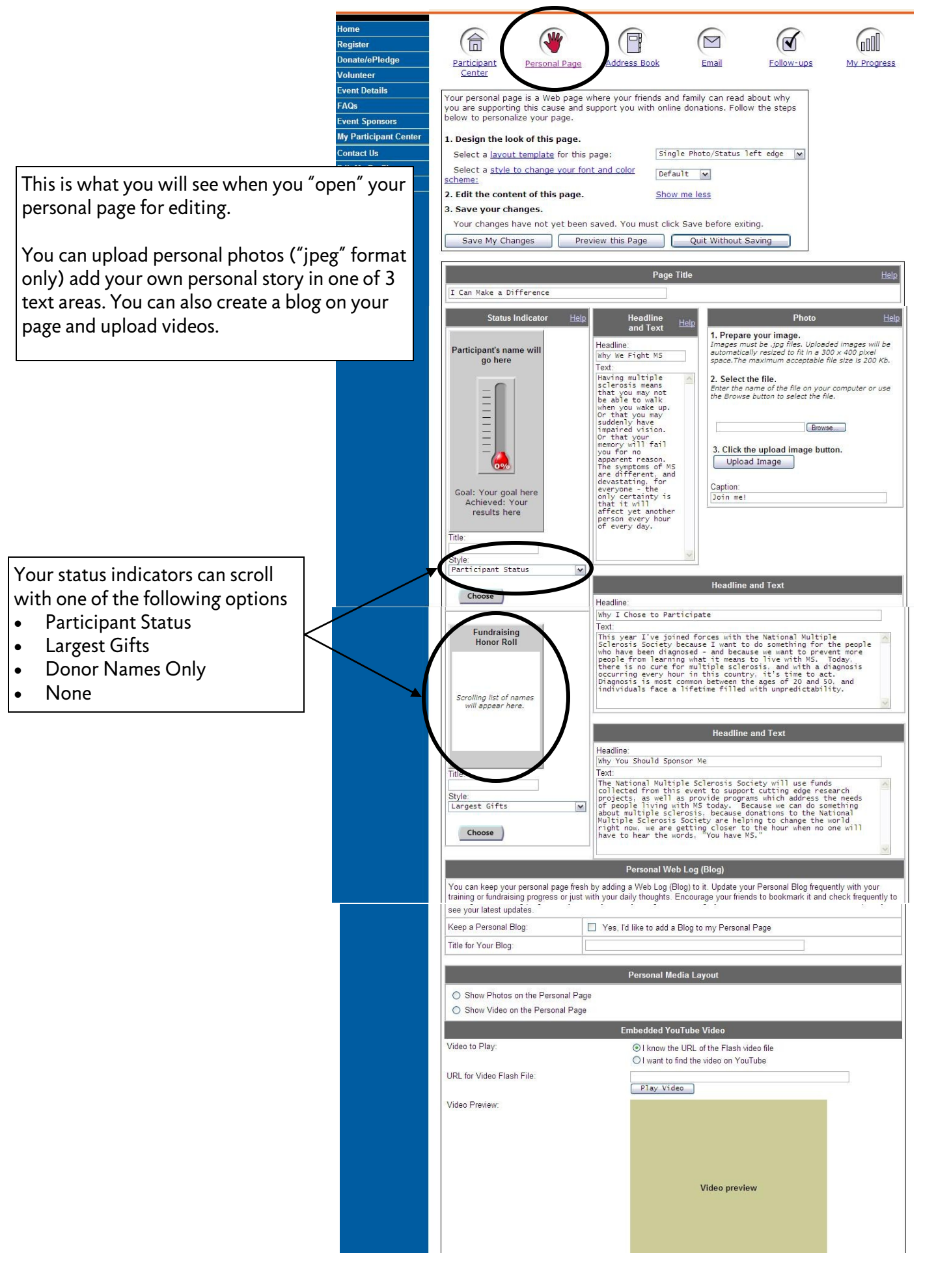

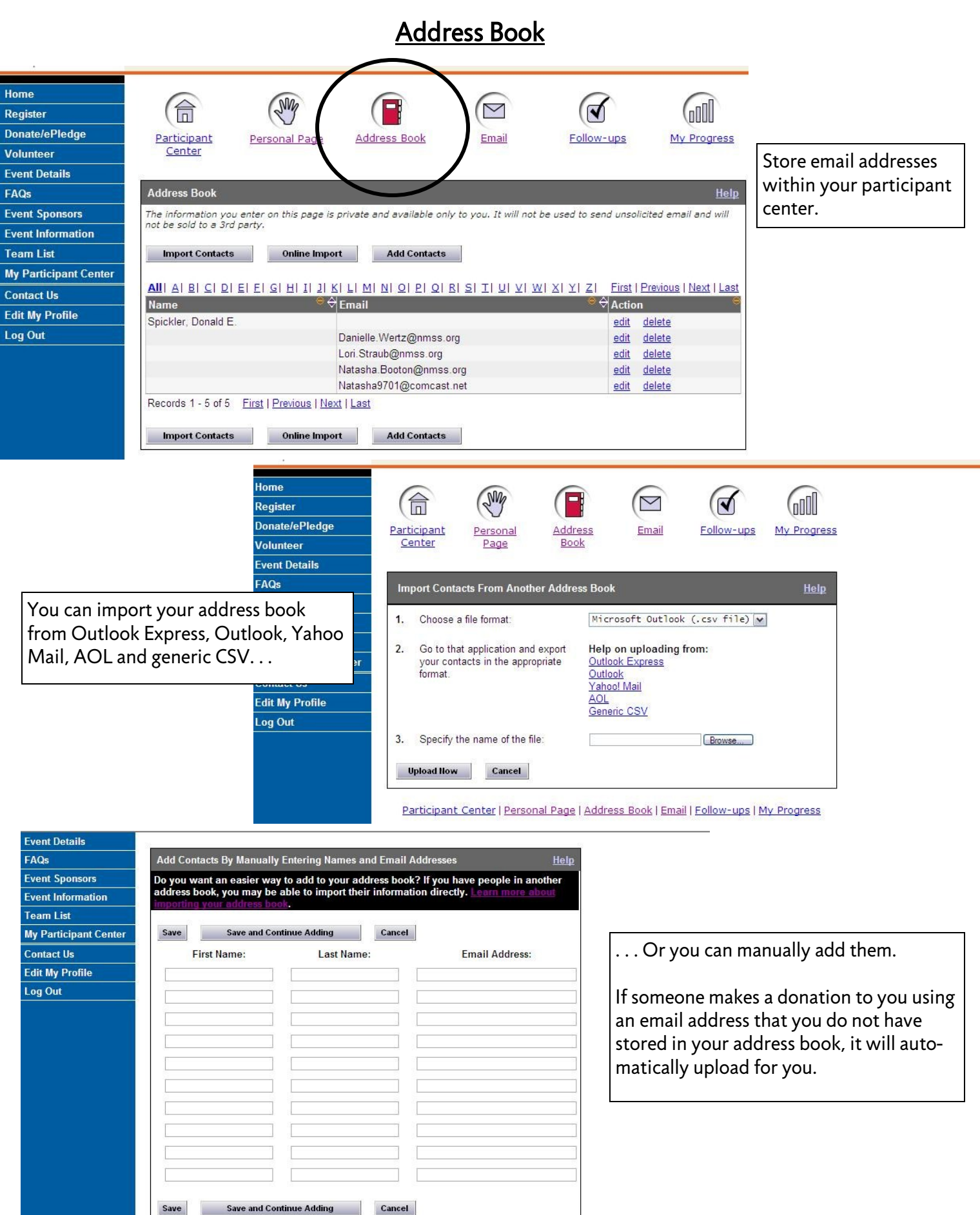

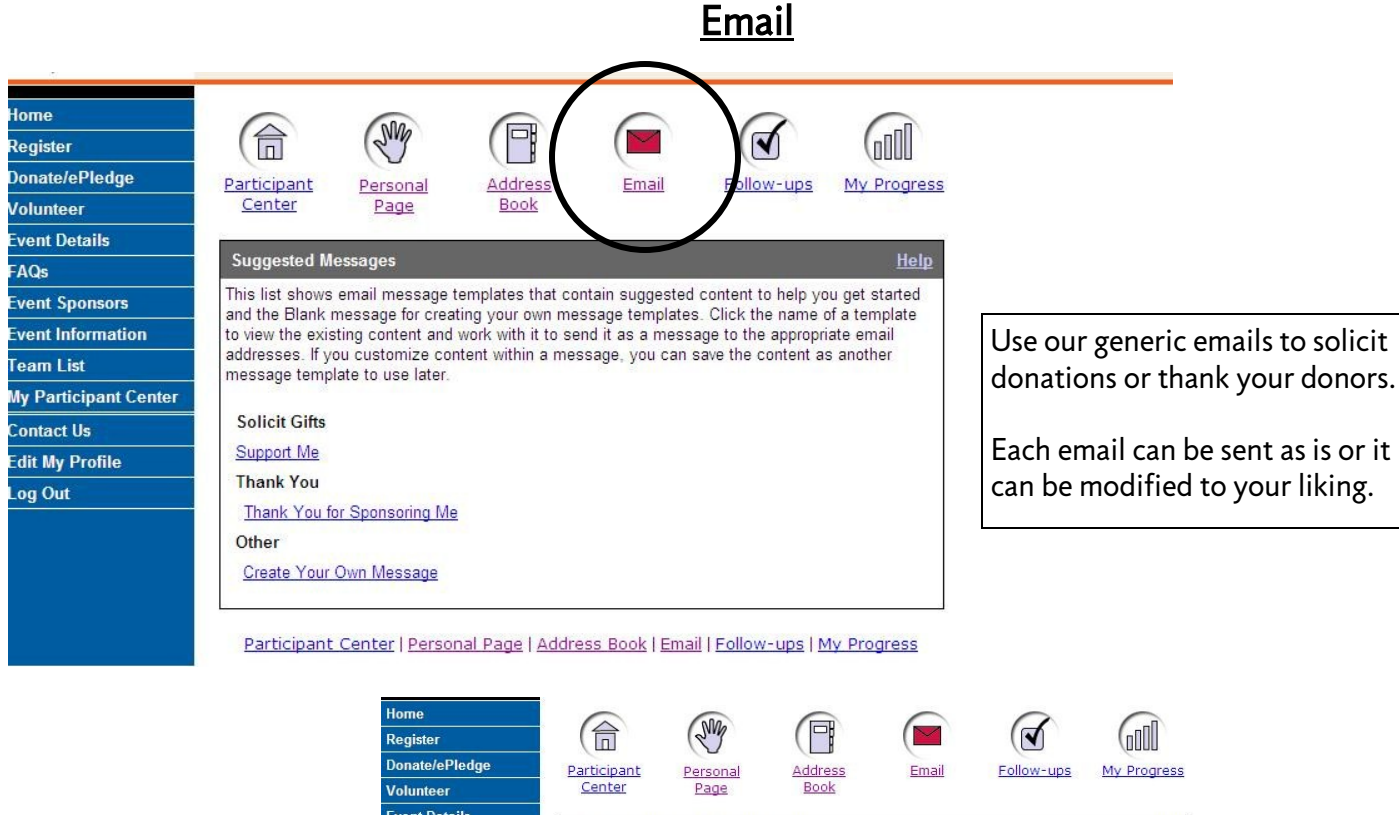

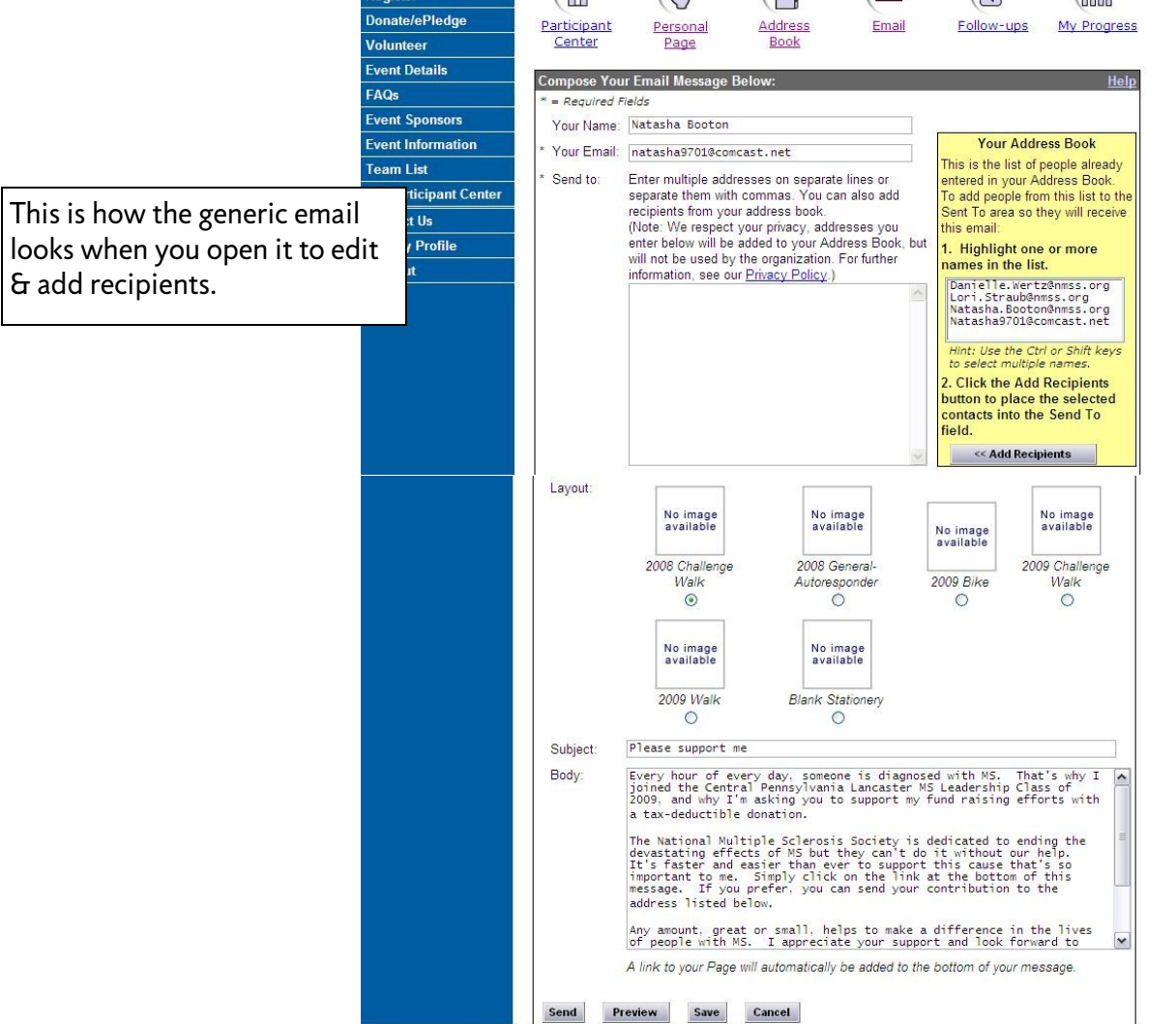

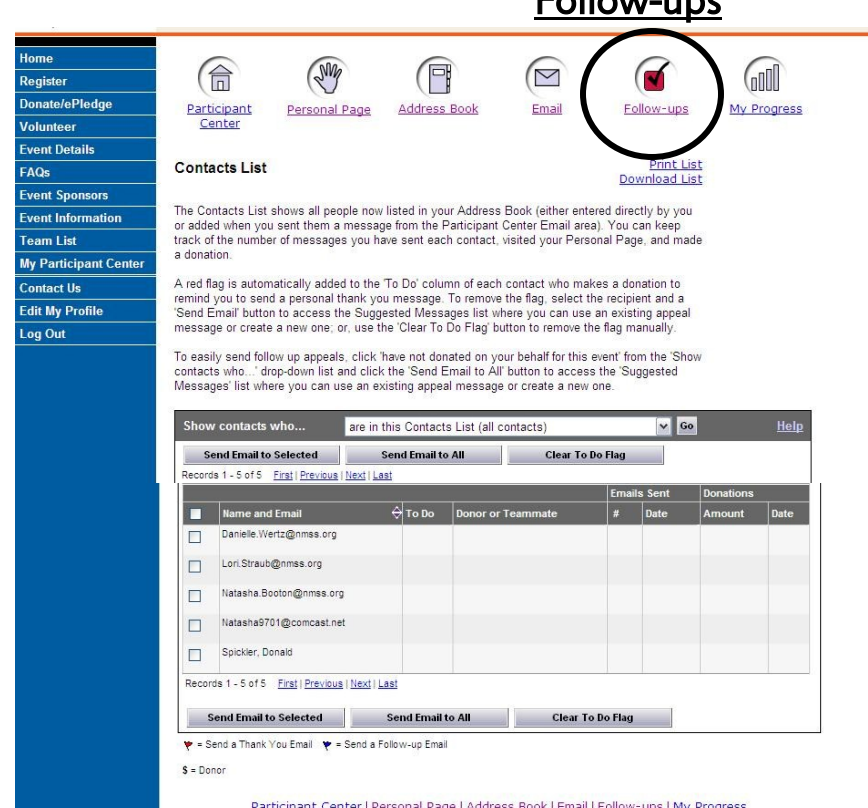

Home

Register

This page allows you to see who you have sent emails to and if those people have made a donation. A donor's name will be flagged if they have given a donation, so that you know to send them a thank you email.

### My Progress

Follow-ups

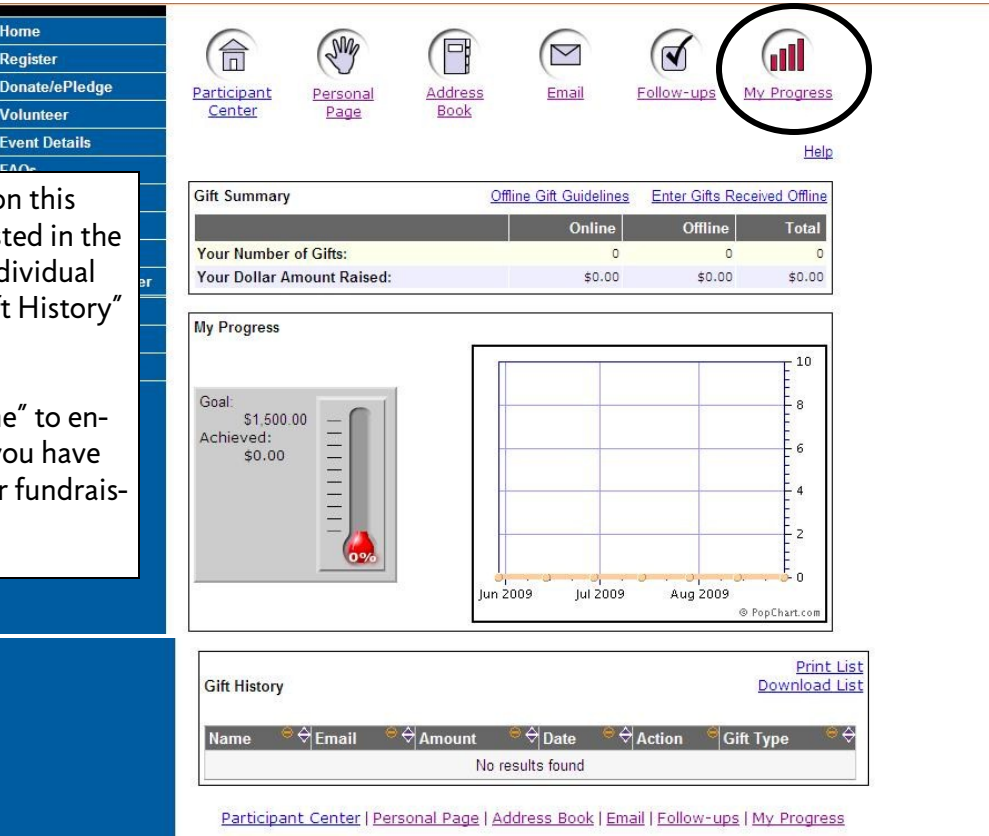

Track your fundraising progress on this page. Your overall total will be listed in the "Gift Summary" area and each individual donation will be listed in the "Gift History" area.

Click "Enter Gifts Received Offline" to enter any cash or check donations you have in hand. Doing this will keep your fundraising totals up to date online!